## **Japanin kirjoittaminen Japanese IME:n avulla Windows 7 -käyttöjärjestelmässä**

Japania on mahdollista kirjoittaa tietokoneella ihan tavallisella suomalaisella näppäimistöllä. Tätä varten täytyy asentaa Japanese IME eli Input Method Editor. Japanese IME on esiasennettu Windows 7 -käyttöjärjestelmään, mutta se täytyy käydä ottamassa erikseen käyttöön Ohjauspaneelista.

Tämä ohje on kirjoitettu suomenkielistä Windows 7 -käyttöjärjestelmää varten, mutta ohje on sovellettavissa myös muunkielisiin käyttöjärjestelmiin sekä Windows Vista -käyttöjärjestelmään.

Tämän ohjeen sisältö:

- Japanilaisen näppäimistön asentaminen, s. 1
- Japanin kirjoittaminen, s. 4
- Ongelmatilanteet, s. 6

## **Japanilaisen näppäimistön asentaminen**

Avaa ohjauspaneeli klikkaamalla vasemman alareunan Windows-kuvaketta ja valitse aukeavasta valikosta Ohjauspaneeli.

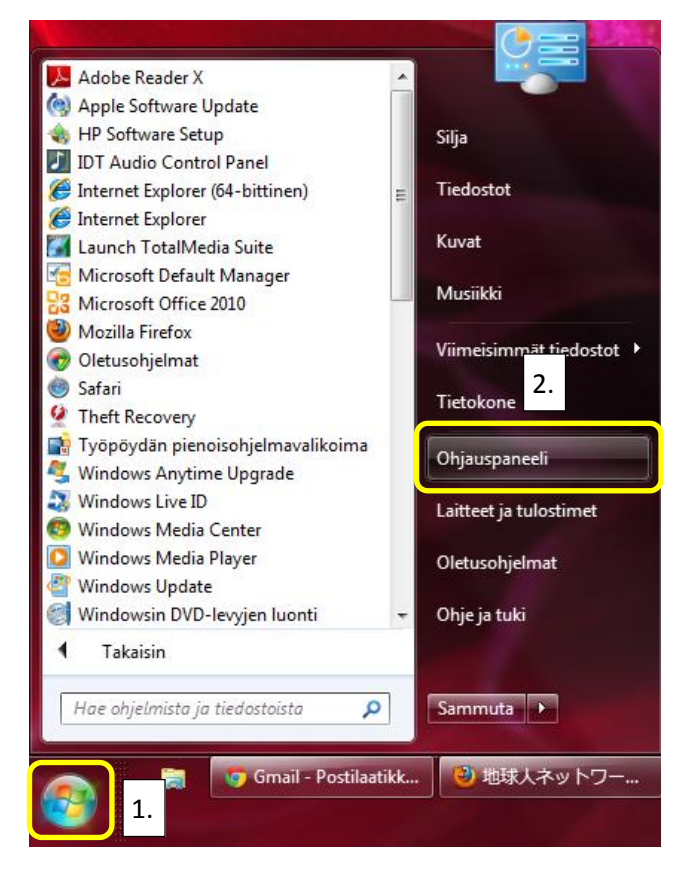

Valitse kohdasta Aika-, kieli- ja alueasetukset alakohta Vaihda näppäimistöä tai muita syöttötapoja.

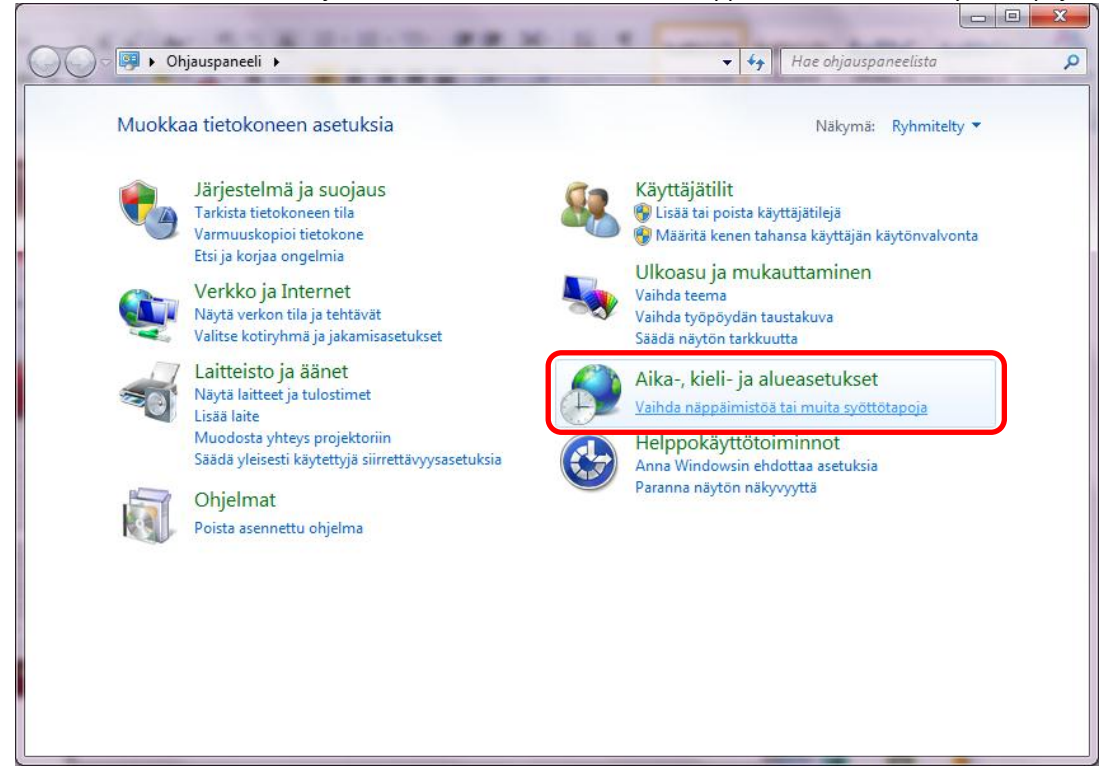

Klikkaa Alue ja kieli -ikkunassa Näppäimistöt…-painiketta.

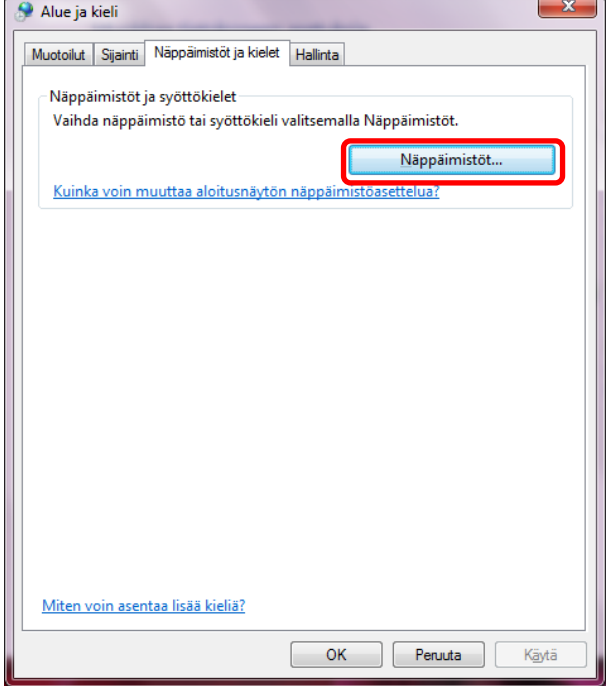

Nyt aukeaa Tekstipalvelut ja syöttökielet -ikkuna. Kohdassa Asennetut palvelut näet mitä näppäimistöjä olet jo asentanut. Minulla on tässä kuvassa asennettu suomalainen, japanilainen, korealainen ja yksinkertaistettu kiinalainen näppäimistö. Sinulla näkyy tässä todennäköisesti ainoastaan suomalainen näppäimistö. Kohdassa Oletuskieli voit halutessasi vaihtaa myös tietokoneesi oletuskielen. Tämä kohta siis määrää mikä näppäimistö on käytössä oletuksena kun jokin ohjelma avataan.

Valitse kohdasta Asennetut palvelut painike Lisää…

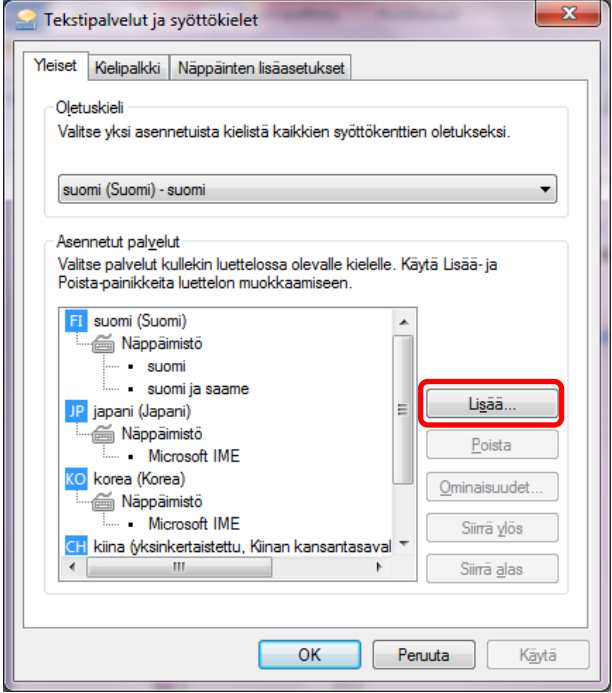

Nyt pääset lisäämään haluamasi kielen näppäimistön. Valitse kohdasta *japani (Japani)* näppäimistö *Microsoft IME*. Tällä näppäimistöllä voit kirjoittaa japania kirjoittamalla sanan latinisoidussa muodossa (eli meidän kirjaimillamme) ja vaihtamalla merkit sitten vastaaviin japanilaisiin merkkeihin. *Japani*-näppäimistö tarkoittaa, että näppäimistön asettelu on japanilaisen näppäimistön mukainen ja kirjoittamisesta tulee melko vaikeaa kun pitää arvailla mistä mikäkin merkki löytyy. Jos sinulla ei ole siis käytössäsi japanilaista näppäimistöä (eli siis sitä fyysistä laitetta, jota painelet kirjoituksen tuottamiseksi), ei kannata asentaa *japani*-näppäimistöä, jollet halua opetella näppäinten sijaintia ulkoa.

Kun olet valinnut haluamasi näppäimistön, klikkaa painiketta OK niin kauan että kieliasetuksiin liittyvät ikkunat sulkeutuvat.

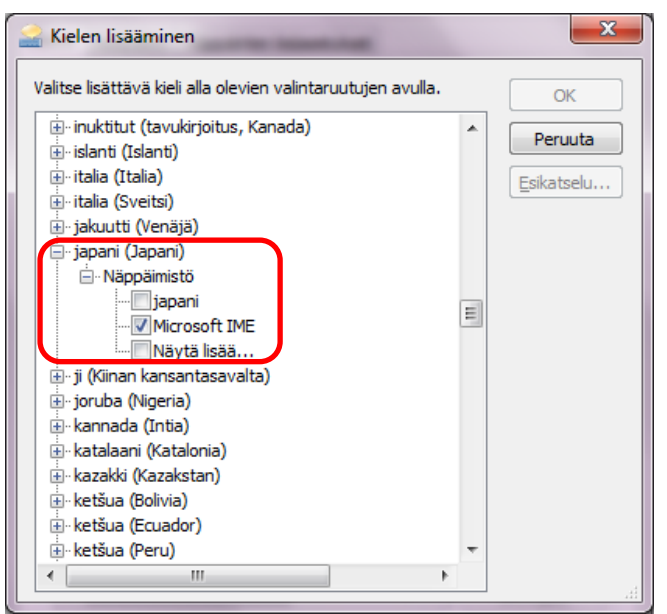

## **Japanin kirjoittaminen**

Käytössä oleva näppäimistö näkyy oletuksena tehtäväpalkin oikeassa reunassa. Tässä minulla on käytössä oletusnäppäimistöni suomi.

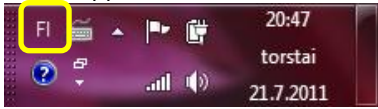

Pääset vaihtamaan japaninkieliseen näppäimistöön klikkaamalla tehtäväpalkista suomen kielikoodia FI. Valitse aukeavasta

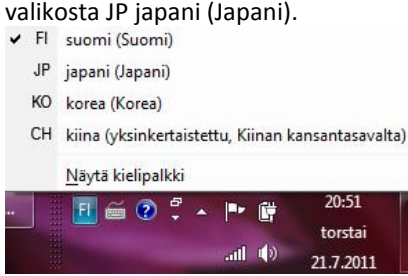

Nyt tehtäväpalkkisi näyttää tältä:

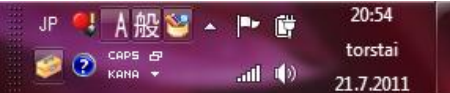

Samaan lopputulokseen pääset pikanäppäinyhdistelmällä **alt + shift**. Pääset takaisin suomalaiseen näppäimistöön klikkaamalla japanin kielikoodia JP ja valitsemalla suomalaisen näppäimistön tai painamalla uudestaan **alt + shift** kunnes näet suomen kielikoodin tehtäväpalkissa.

Kun vaihdat näppäimistön japanilaiseen näppäimistöön, on japanilaisen näppäimistön oletussyöttötapa puolileveät aakkoset (elikkä tavallinen englanninkielisissä maissa käytössä olevan QWERTY-näppäimistö). Nyt sinun täytyy vielä muuttaa syöttötapa hiraganaksi, että pääset kirjoittamaan japania.

Klikkaa  $\vert A \vert$ -kuvaketta ja valitse aukeavasta valikosta Hiragana. Nyt tehtäväpalkin kuvake muuttuu muotoon  $\bar{\phi}$ Pikanäppäinyhdistelmä syöttötavan valinnalle on **alt + caps lock**.

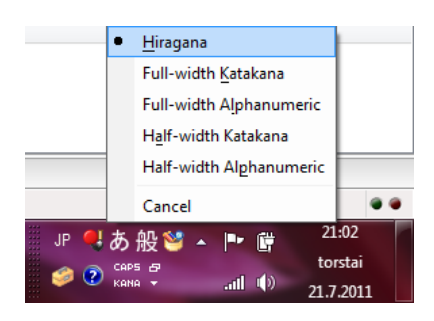

Käytettävä näppäimistö täytyy määrittää erikseen jokaisen ohjelman kohdalla. Jos minulla on vaikkapa auki nettiselain ja Muistio ja olen kirjoittanut japania nettiselaimessa, täytyy minun painaa vielä erikseen **alt + shift** näppäimistön valitsemiseksi ja sitten vielä **alt + caps lock** hiragana-syöttötavan valisemikseksi, jos haluan kirjoittaa japania myös Muistiossa. Jos suljet ohjelman ja avaat sen uudelleen, on käytössäsi oletusnäppäimistö.

Nyt voidaan aloittaa varsinainen japanin kirjoittaminen. Harjoitellaan kirjoittamalla sana "kanji" eli かんじ. Avaa jokin sovellus, jossa voit kirjoittaa tekstiä (Muistio, Word, sähköposti jne.) ja laita päälle japanilainen näppäimistö ja valitse syöttötavaksi hiragana.

www.kanjikaveri.net 5 (6) www.kanjikaveri.net 5 (6) Silja Ijas Japanese IME & Windows 7 -käyttöjärjestelmä

> 21.7.2011 Päivitetty 2.7.2012

Sitten painamme kirjainta "k", jolloin näkymä näyttää tältä:  $\frac{1}{2}$ . Eihän tuo mitään japania ole! No eipä olekaan. Mehän juuri valitsimme syöttötavaksi hiraganan ja onkohan hiraganassa tavua k? Ei ole. Siispä jatketaan, painetaan kirjainta "a" ja voilà! Nyt kirjoitus näyttääkin jo tältä  $\bar{D}$ . Näppäillään sanan loputkin kirjaimet, näin  $\bar{D}$ . Mutta Mitä tuo katkoviiva tuolla sanan alla tekee? Miten sen saa pois? No enterilläpä hyvinkin. Painetaan siis enter ja näin, sana on kirjoitettu  $\psi\wedge\psi$  . Eli toisin sanoen kun haluat kirjoittaa sanan hiraganalla, kirjoita haluamasi tavut ja paina enter.

Entäs sitten kun halutaankin käyttää kanjimerkkejä ja kirjoittaa かんじ:n sijasta 漢字? Aloitetaan kirjoittaminen samalla tavalla kuin edellisessäkin kohdassa. Kun olemme tässä kohdassa فَالِكُمْ eli sanan alla on katkoviiva, emme painakaan enteriä vaan välilyönti-namikkaa. Tulos on minulla tämä <mark>漢字</mark>, sinulla tuossa saattaa olla jotain muuta. Oletetaan, että tuloksena on tuo "jokin muu". Painetaan uudestaan välilyöntiä. Esiin ilmestyy seuraavanlainen lista:

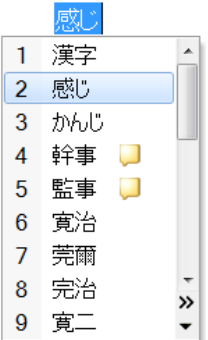

Nyt pääsemme nuolinäppäimillä selaamaan listaa ylös- ja alaspäin. Kaikki nämä listan kanjimerkkiyhdistelmät siis kirjoitetaan hiraganalla かんじ. Valitsemme listasta haluamamme vaihtoehdon eli 漢字 ja painamme taas enteriä. Lopputulos on tämä 漢字

Seuraavaksi varoituksen sananen: Kanjimerkit saattavat näyttää hirveän kivoilta ja hianoilta ja niitä tekisi mieli käyttää aina kun vaan voi. Älä kuitenkaan ikinä käytä sellaista kanjimerkkiä, jota et tunne tai jota et ole nähnyt aikaisemmin käytettävän samassa sanassa. Se, että IME ehdottaa jollekin tietylle sanalle tiettyä kanjimerkkiä/kanjimerkkejä ei tarkoita sitä, että a) kanji on yleisesti käytössä ja b) mielessäsi oleva sana kirjoitetaan juuri tuolla kyseisellä kanjilla/kanjiyhdistelmällä (muistakaa aina ne japanin lukuisat homonyymit!).

Mistä sitten tietää kirjoitetaanko sana yleensä kanjilla vai hiraganalla? Tämä on taas yksi niistä asioista, joka pitää vain opetella ulkoa. [Kanjikaverin sanakirjassa](http://www.kanjikaveri.net/sanakirja) [\(kanjikaveri.net/sanakirja\)](http://www.kanjikaveri.net/sanakirja) on nämä tapaukset on muuten merkitty koodilla (yk) eli "yleensä kana" ja jos sana kirjoitetaan yleensä vain kanjilla niin koodi on (yK). IME antoi sanalle かんじ 23 erilaista kirjoitusasuvaihtoehtoa. Jos et tiedä mitä kanjimerkkiä olet tuolta listasta hakemassa, unohda koko kanji ja käytä hiraganaa. Esimerkiksi yllä olevan esimerkin listan toinen vaihtoehto tarkoittaa "tunne", neljäs "järjestäjä, organisoija", viides "johtaja, valvoja" jne. Siinä on sitten lukijan kiva arvailla, että mitä nyt mahdetaan tarkoittaa kun kanjit ovat vääriä.

IME:ssä on useita käteviä pikanäppäimiä, joten tässä vielä tiivistelmä niistä. Kaikki funktionäppäinten (F5-F10) pikatoiminnot vaativat, että sana on kirjoitettu, mutta sitä ei ole vielä vahvistettu enterillä (eli se näyttää tältä  $\langle\psi\rangle_{\rm min}$ ).

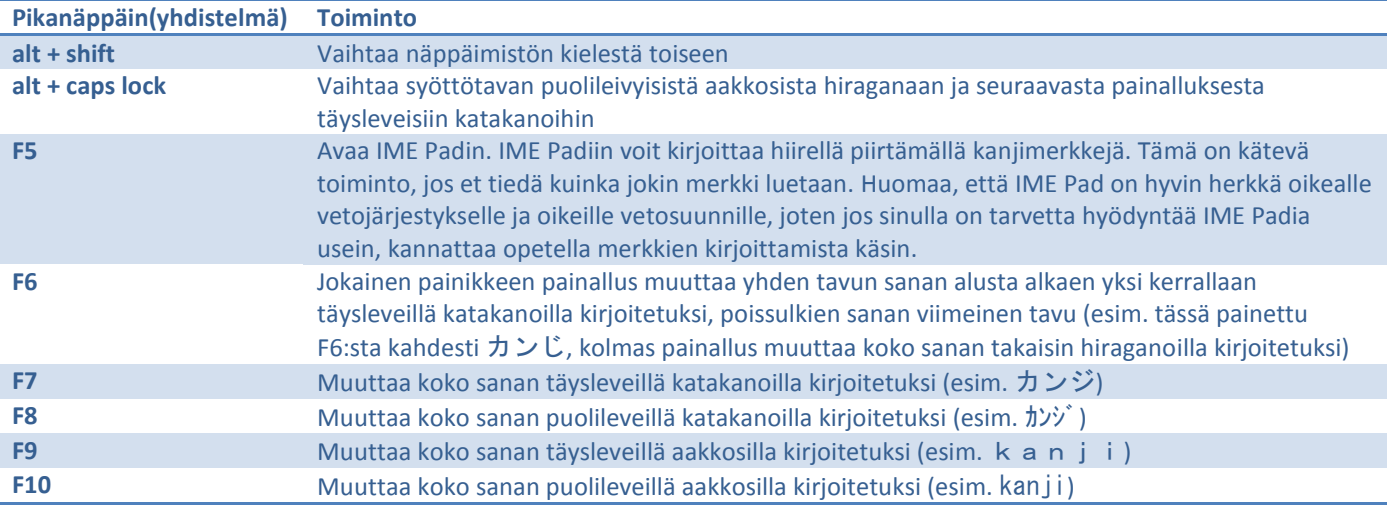

## **Ongelmatilanteet**

Eikö kirjoittaminen kuitenkaan onnistu? Saatko kirjoitettua japania, mutta merkit ovat ihan mitä sattuu? Olet ilmeisesti kuitenkin onnistunut asentamaan itsellesi kana-näppäimistön. Tarkista asetuksista mikä on näppäimistösi syöttötapa: Klikkaa

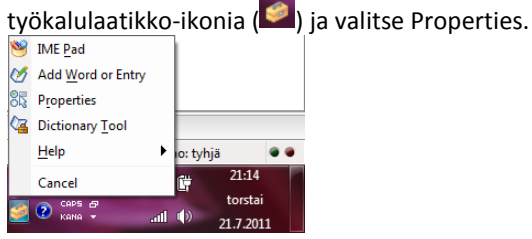

Tarkista IME:n ominaisuuksista, että General-välilehdellä vetovalikossa Input method on valittuna Romaji Input eikä Kana Input.

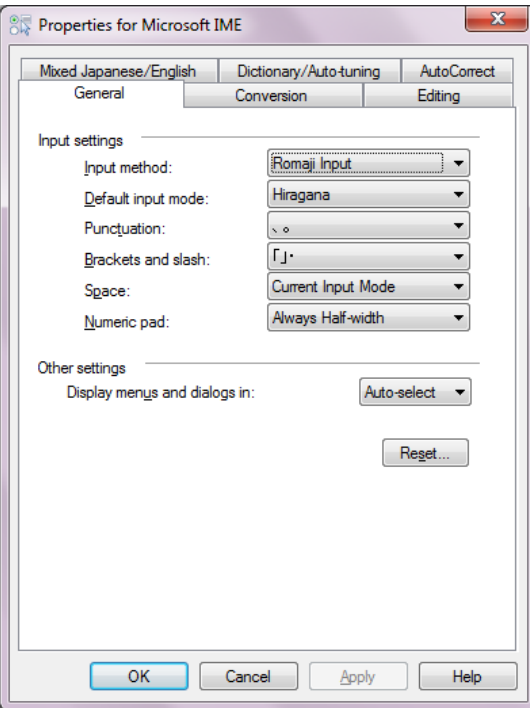